# **Linked in Learning**

## **LinkedIn Learning, LMU's Free, On-Demand Training Platform**

LMU has access to LinkedIn Learning, an online, self-paced learning platform that offers an extensive library of video courses to help you increase your technology, creative, and business skills. It is available to all LMU faculty, students, staff, and adjuncts at no cost to users. This training tool is provided free for the LMU community.

LinkedIn Learning is a powerful online resource that provides content relevant to your professional interests and goals. Thousands of video courses are available in topics for professional development---and even personal hobbies such as singing, guitar, and photography. Think of LinkedIn Learning as an online private tutor, available 24/7!

For example, technology training topics include, but are not limited to, Microsoft Office/Office 365 (ex. Word, Excel, PowerPoint, Outlook), using Windows 10, teaching with technology, creating interactive lessons, and much more.

LinkedIn Learning is also available as an integrated tool within Canvas. To learn more about using LinkedIn Learning in Canvas, visit the CTLE Canvas Integrated Tools web-page.

Keep reading for more information on setting up your account and the basics of navigating the platform so you can start learning. A recommended playlist of trainings is included at the end of this article.

**For additional questions and assistance, contact [erika.eschberger@LMUnet.edu](mailto:erika.eschberger@LMUnet.edu)**.

## **Log In and Set Up Your LinkedIn Learning Account**

LinkedIn Learning can be found on MyLMU under Quick Links > LinkedIn Learning. *To activate LinkedIn Learning for the first time, follow these steps:*

- 1. Open the web browser **Google Chrome**.
- 2. Login to **MyLMU**.
- 3. Select **LinkedIn Learning** under **Quick Links**.

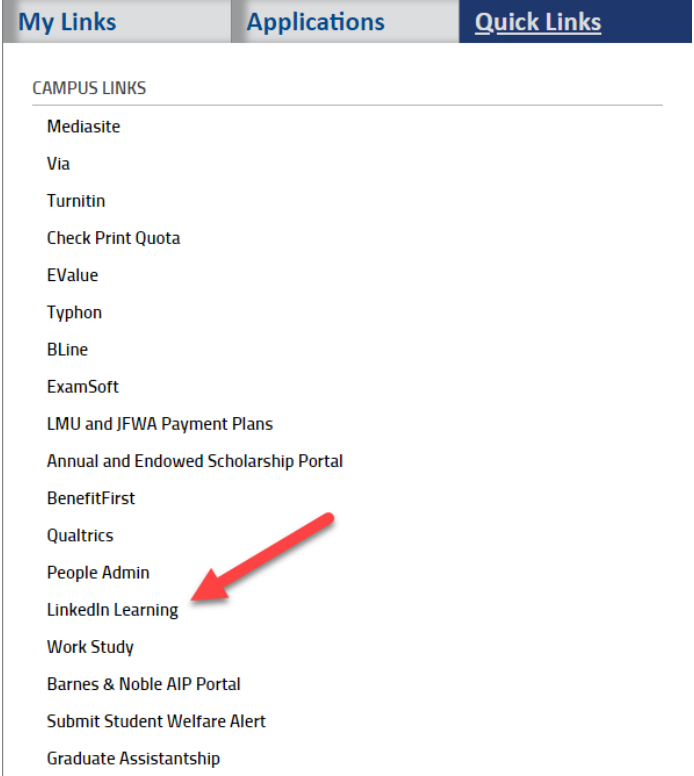

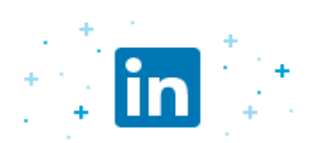

### Congrats! You now have access to LinkedIn Learning.

Connect your LinkedIn account and:

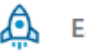

Easily access learning directly from LinkedIn.com

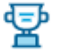

Share your learning achievements with your network

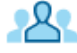

**A** Discuss what you're learning with peers and experts

Don't worry, your organization will only be able to see your profile information (e.g. name, title, photo) and LinkedIn Learning activity.

in Connect my LinkedIn account

**Continue without LinkedIn** 

Still not sure? Learn more

- 4. Choose **one** of the options on the Congratulations pop up that appears:
	- 1. **Connect my LinkedIn Account**
		- Follow the prompts to connect or create a LinkedIn account.

#### *OR*

- 2. **Continue without LinkedIn**
	- The best option to choose if you do not have a LinkedIn personal account or do not wish to connect them.

**Please note:** *It is not at all required to choose to connect a LinkedIn account to gain the benefits of the LMU LinkedIn Learning campus license. LinkedIn is an online professional network separate from your LMU accounts. For more information on a LinkedIn account, visit their website [here.](https://www.linkedin.com/help/linkedin/answer/111663/what-is-linkedin-and-how-can-i-use-it-?lang=en)*

5. Click **Sounds Good** on the Welcome to LinkedIn Learning Page.

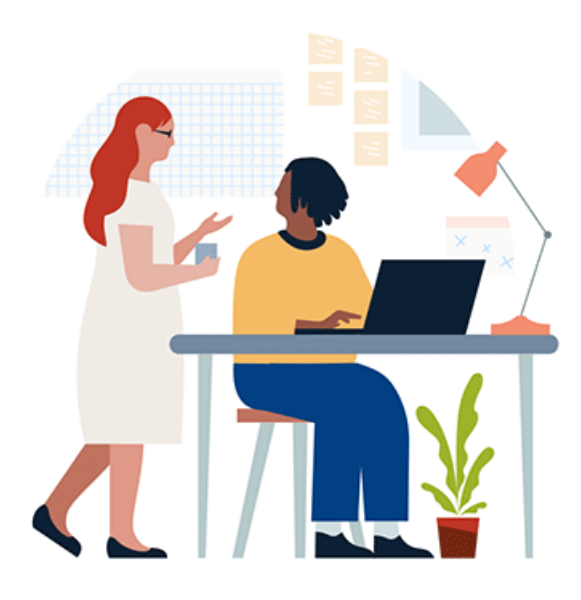

#### **Welcome to LinkedIn Learning**

Before we get started, tell us a bit about yourself to help us personalize your learning experience

**Sounds good** 

6. Get started **by selecting three or more skills** you're interested in learning.

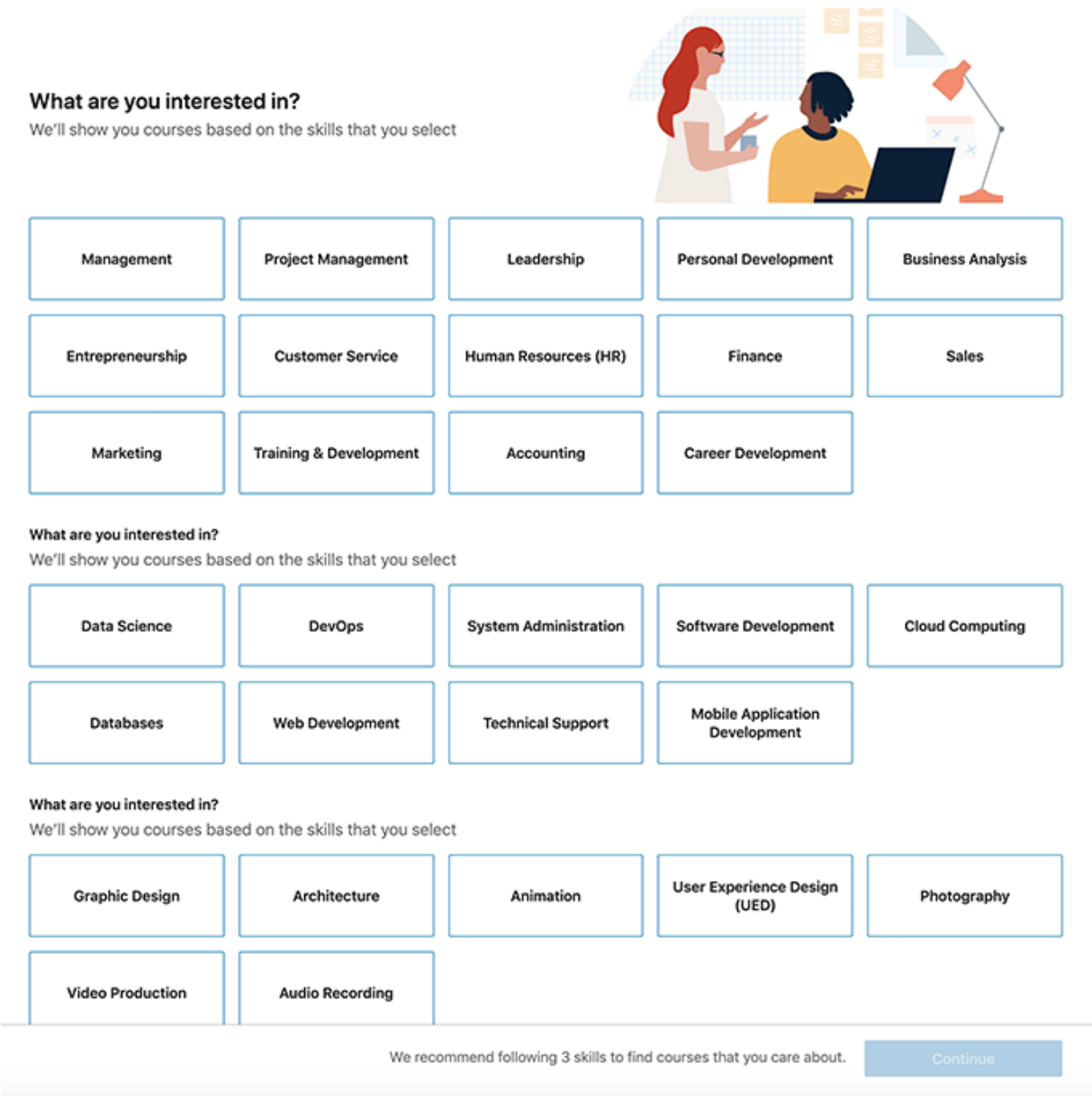

7. Click **Continue**.

8. Set a weekly goal with **Set Goal OR** choose **Maybe Later**. *It is not required to set a goal; this is an optional reminder function.*

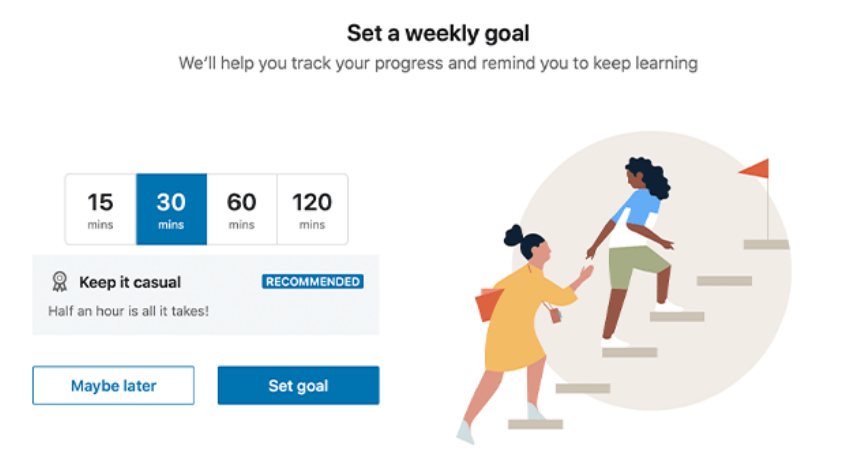

9. Click **Start Learning** in the pop-up screen to complete your initial set-up.

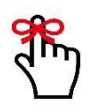

*You are now ready to find material and use LinkedIn Learning! You will always use the link to LinkedIn Learning under Quick Links on MyLMU to access your account. It will now sign you in with your LMU credentials when clicked.*

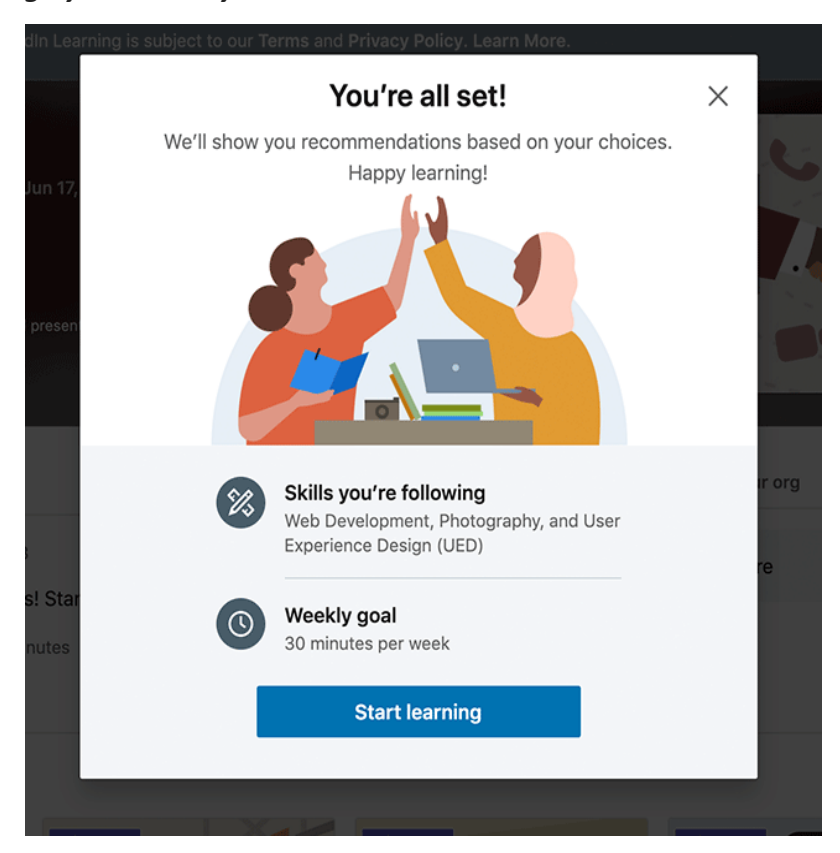

## **Navigate the LinkedIn Learning Interface**

The navigation bar at the top of the screen is always displayed and provides the following navigation:

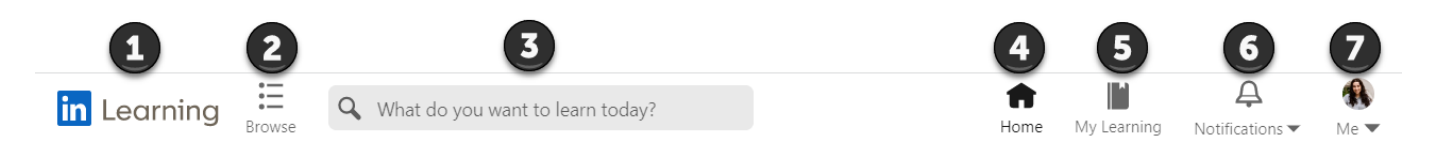

- 1. Select the **LinkedIn Learning logo** at any time to return to your home page.
- 2. Select the **Browse** icon to view a drop-down menu of LinkedIn Learning topics.
- 3. Enter keywords in the **Search** field to find LinkedIn Learning courses and content matching your search term.
- 4. Select the **Home** icon at any time to return to your home page.
- 5. Select the **My Learning** icon to see your saved courses, courses you are currently working on, your learning history, and recommended courses.
- 6. Select the **Notifications** icon to view recent notifications about recommended courses or courses you are enrolled in.
- 7. Click the **Me** icon to view your account settings and review your LinkedIn Learning content.

## **LinkedIn Learning Terminology**

**Video**: Short micro-learning resources typically 2-10 minutes allowing you to get key learnings quickly.

**Course**: Focused instruction typically lasting 30 minutes to 2 hours. Courses are made up of individual videos and can be started and stopped at any time as needed.

**Learning Path:** Curated courses and/or videos focused on a broader topic for learners to explore in a *sequential order*.

**Collection:** Curated courses and videos on a broader topic for learners to explore in *any order*.

## **Erika's Recommended Playlists**

*Below are curated playlists for the LMU community created by the [Chief Instructional](mailto:erika.eschberger@lmunet.edu)  [Technologist,](mailto:erika.eschberger@lmunet.edu) Erika Eschberger. These suggestions to get you started. Playlists are designed to be used on a pick and choose basis to select what suits your personal and professional needs best.* 

*Please note: users must have activated their account before clicking these links and be logged into LinkedIn Learning to utilize.*

#### *For Students:*

• **Student Skills [Recommended](https://rebrand.ly/LMU-CTLE/StudentSkillsPlaylist) Playlist (Pick and Choose)**

#### *For Faculty/Staff:*

- **Staff Skills [Recommended](https://rebrand.ly/LMU-CTLE/StaffSkillsPlaylist) Playlist (Pick and Choose)**
- **Faculty Skills [Recommended](https://rebrand.ly/LMU-CTLE/FacultySkillsPlaylist) Playlist (Teaching with Technology)**
- **[Microsoft Office](https://rebrand.ly/LMU-CTLE/OfficeSkillsPlaylist)/Office365**
- **Productivity and [Well-Being Essentials](https://rebrand.ly/LMU-CTLE/ProductivityPlaylist)**